# eDocPrinter PDF Pro Användarmanual

ITEKSOFT Corporation Upphovsrätt© 2002-2003 Alla rättigheter reserveras

Senast uppdaterad, 31 Juli 2003 Upphovsrätt 2002-2003, ITEKSOFT Corporation. Alla rättigheter reserveras.

Du får skapa och distribuera obegränsade kopior av detta dokument så länge som varje kopia som du skapar och distribuerar innehåller de fullständiga upphovsrättsliga texterna. Du är uttryckligen förhindrad att avgiftsbelägga, eller att begära ersättning, för några av kopiorna, som eventuellt skapas, och från att distribuera dessa kopior tillsammans med andra produkter, oavsett slag, kommersiella eller icke-kommersiella, utan tidigare skriftliga tillstånd från ITEKSOFT. ITEKSOFT reserverar sig rätten att häva ovanstående distribueringsrättigheter, när som helst, oavsett skäl.

Den upphovsrättsskyddade programvara som medföljer detta document är licensierad till Slutanvändaren, och är endast till för användning enligt det tillhörande Licensavtalet.

Microsoft, Windows, ActiveX, Word, PowerPoint, Internet Explorer, IE, Windows NT, Windows XP, och .Net är antingen registrerade varumärken eller varumärken av Microsoft Corporation i U.S.A och andra länder. Apple, Macintosh och QuickTime är registrerade varumärken och TrueType är varumärken av Apple Computer, Inc. Adobe, Adobes logo, Acrobat, och PostScript är varumärken av Adobe Systems Incorporated. UNIX är ett registrerat varumärke i U.S.A och andra länder, licensierat exclusivt genom X/Open Company, Ltd. Pentium är ett varumärke av Intel Corporation. ITEKSOFT, eDocPrinter, och eDocProcessor är varumärken av IEKSOFT Corporation. Andra märken och produktnamn är varumärken eller registrerade varumärken från deras respektive ägare.

Detta dokument och dess information tillhör AS IS, och kan när som helst ändras utan att det meddelas i förväg, och skall inte anses som ett åtagande från ITEKSOFT Corporation. ITEKSOFT Corporation lovar inga som helst garantier som kan kopplas till detta dokument, och uttryckligen frånsäger sig alla garantier, oavsett ändamål och överträdelser av tredje parts rättigheter.

## Innehållsförteckning

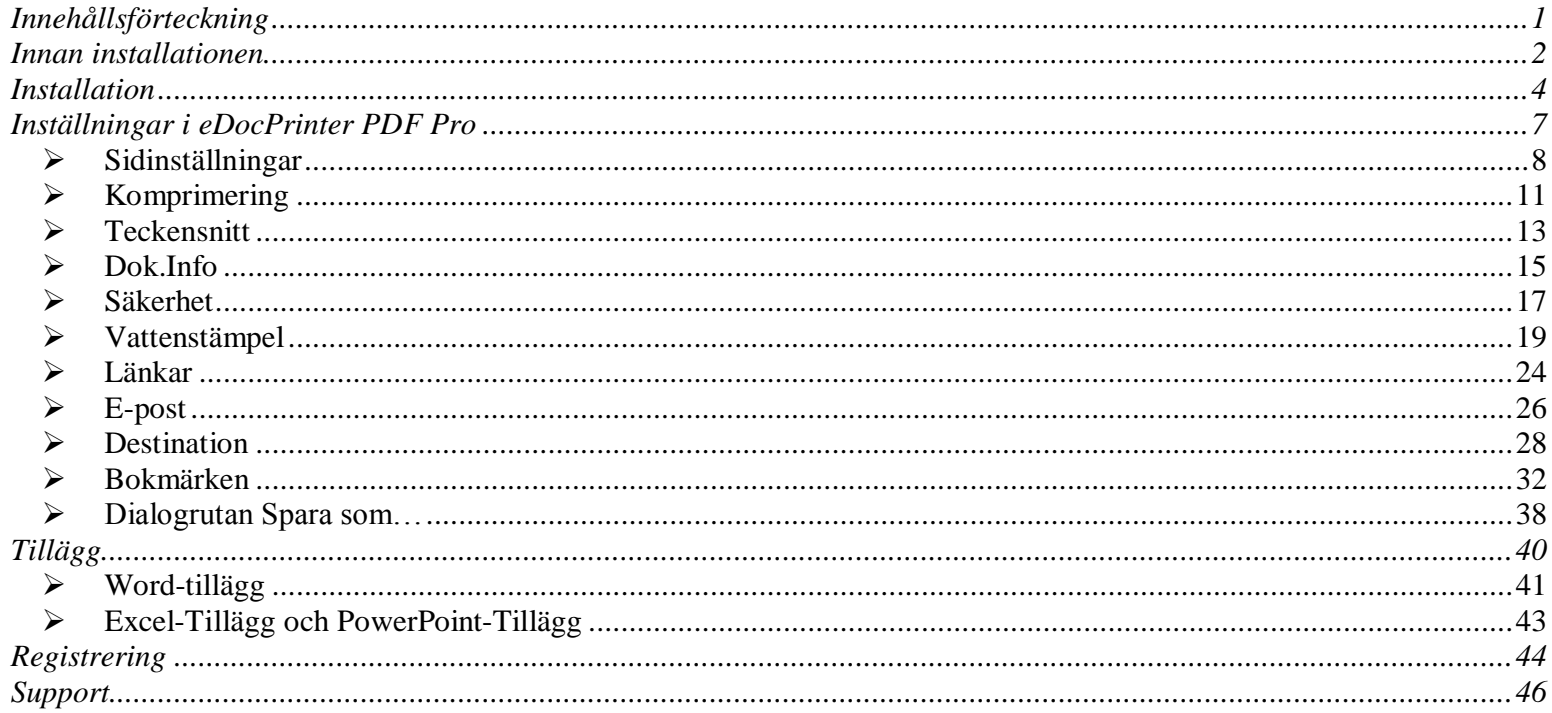

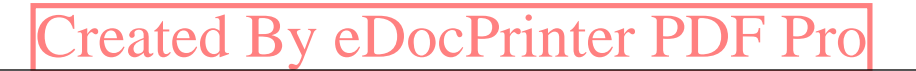

 $\blacktriangleleft$ 

### <span id="page-3-0"></span>Innan installationen

#### **❖ OBS: Innan installationen**

Innan du påbörjar installationen, så måste användaren ha rättigheter som en betrodd användare eller administrative rättigheter eftersom eDocPrinter PDF Pro installeras som en skrivare under Microsoft Windows miljön.

De plattformar som stöds för tillfället är Microsoft Windows 2000/XP och högre versioner (t.ex. Net). eDocPrinter PDF Pro stöder även sessions-baserad terminalklientutskrifter.

Denna användarmanual gäller för alla versioner av eDocPrinter PDF Pro. Följ denna guide och acceptera licensavtalet för utvärderingsversionen för att slutföra installationen av eDocPrinter PDF Pro.

Till en början så är detta installerade program oregistrerat. Den oregistrerade versionen ger användaren ett fullt fungerande program, vilket infogar en vattenstämpel på sidan fyra och framåt, på det utskrivna PDF-dokumentet. Den registrerade versionen kommer att ta bort alla vattenstämplar så att användaren kan skriva ut dokumenten, utan stämplar.

Alla användare kan beställa erforderliga licenser på Internet ([http://www.iteksoft.com](http://www.iteksoft.com/)) så att en registreringskod erhålls. Sedan kan användaren mata in sitt användarID och sin registreringskod så att programmet förvandlas till en registrerad version. (Se under avsnittet "Registrering" för ytterligare detaljer)

### <span id="page-5-0"></span>**Installation**

Användaren kan nu starta installationsprogrammet i eDocPrinter PDF Pro genom att dubbelklicka på installationsfilen, eller genom att starta det från Startmenyn.

Efter att installationsprogrammet startats, så påbörjas installationen, vilket indikeras av att en dialogruta visas på skärmen. Användaren kan där välja det språk som det grafiska användargränssnittet skall innehålla, och sedan så är det bara att följa de olika stegen i guiden. (Se **Snabb Installation** för ytterligare detaljer)

Användaren kan specificera en annan installationsmapp genom att bläddra efter den tänkta mappen eller använda sig av den föreslagna mappen. Efter att användaren klickat

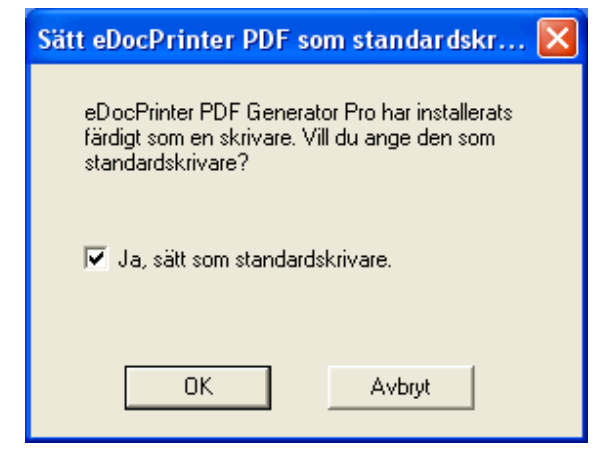

på knappen Nästa, då startar guiden installationsprocessen, vilket kan ta någon minut.

När dessa steg har genomförts, då kommer användaren att se en dialogruta som visas på skärmen. (Den syns här till höger) Den talar om för användaren att eDocPrinter PDF Pro har installerats till fullo, och du får en frågan om du vill att programmet skall vara din standardskrivare. Klicka på OK för att fortsätta med installationen.

Slutligen, under det sista steget så visas en dialogruta där det framgår att installationen har genomförts. När du klickar på OK så avslutas hela installationsprocessen.

Om användaren uppgraderar eDocPrinter PDF Pro från en tidigare version, då kan avslutningsrutan fråga om du vill starta om datorn, för att på det sättet avsluta installationen. Detta beror på att vissa program fortfarande använder vissa systemfiler, vilka kommer att uppdateras vid installationen. Samma sak kan inträffa då program som använder

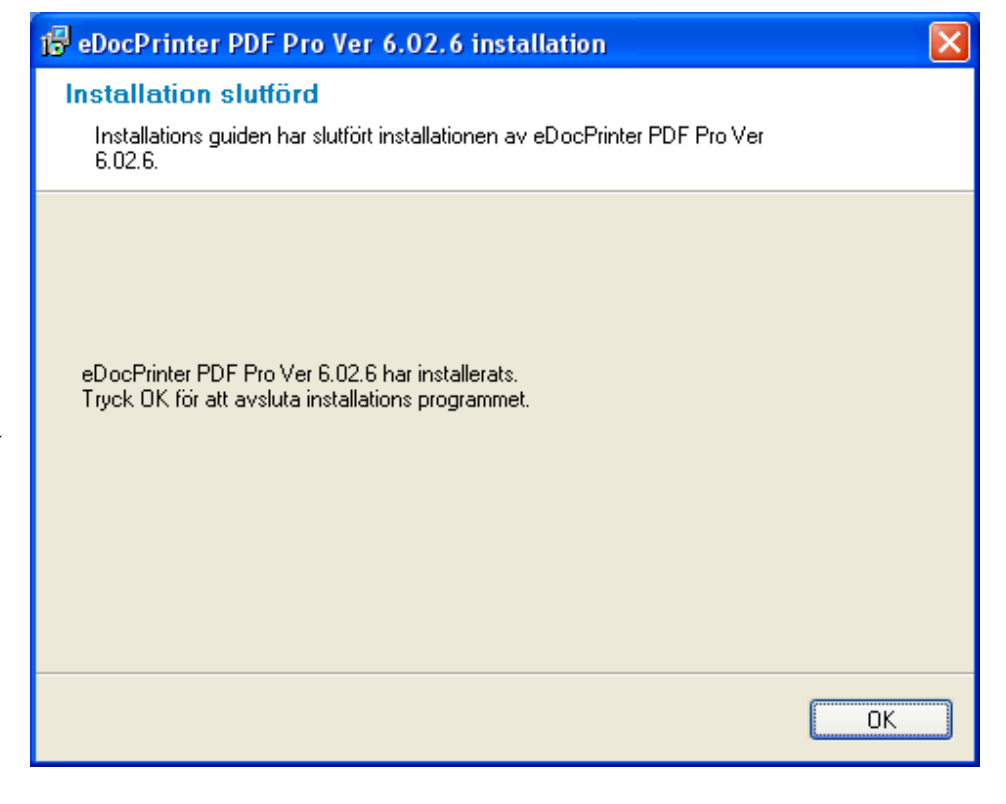

eDocPrinter PDF Pro inte är avslutade INNAN uppdateringen sker av eDocPrinter PDF Pro. Användaren måste då följa instruktionerna på skärmen och sedan starta om datorn, så att de nya versionerna av filerna kan börja fungera.

### <span id="page-8-0"></span>Inställningar i eDocPrinter PDF Pro

Efter att installationen är avslutad och genomförd, då kan användaren hitta en ny skrivare som heter "eDocPrinter PDF Pro" under gruppen "Skrivare" i "Kontrollpanelen". Om du navigerar till dialogrutan om skrivarens egenskaper, då kan du där ange olika inställningar som rör säkerhet, dokumentinformation, vattenstämpel, mm mm. Dessa inställningar lagras i den aktuella användarens Register (regedit). Följande beskrivningar ger dig som användare instruktioner för hur du skall ändra och applicera de olika inställningarna.

Användaren kan ange dessa värden i dialogrutan om skrivarens egenskaper. Under tiden som du skriver ut till eDocPrinter, då visas dialogrutan Spara som… Här har användaren fortfarande möjlighet att ändra informationen under "Redigera Dokument Info". Emellertid så kommer dessa eventuella ändringar att endast gälla det aktuella dokumentet som skrivs ut. Samtidigt så sparas inte dessa inställningar.

7

#### <span id="page-9-0"></span> $\triangleright$  Sidinställningar

Under dialogrutan för Sidinställningar så kan du välja vilken typ av papper som skall användas, dess orientering, upplösning, och läget på N-up. För program som ingår i t.ex MS Office programsvit, så kan du ange sidinställningarna direct från programmet. eDocPrinter PDF Pro kommer då automatiskt att använda de inställningar som görs i denna programsvit.

Val av sidornas storlek kommer att interagera med andra program så att de rätta inställningarna skickas till programmet. För de flesta

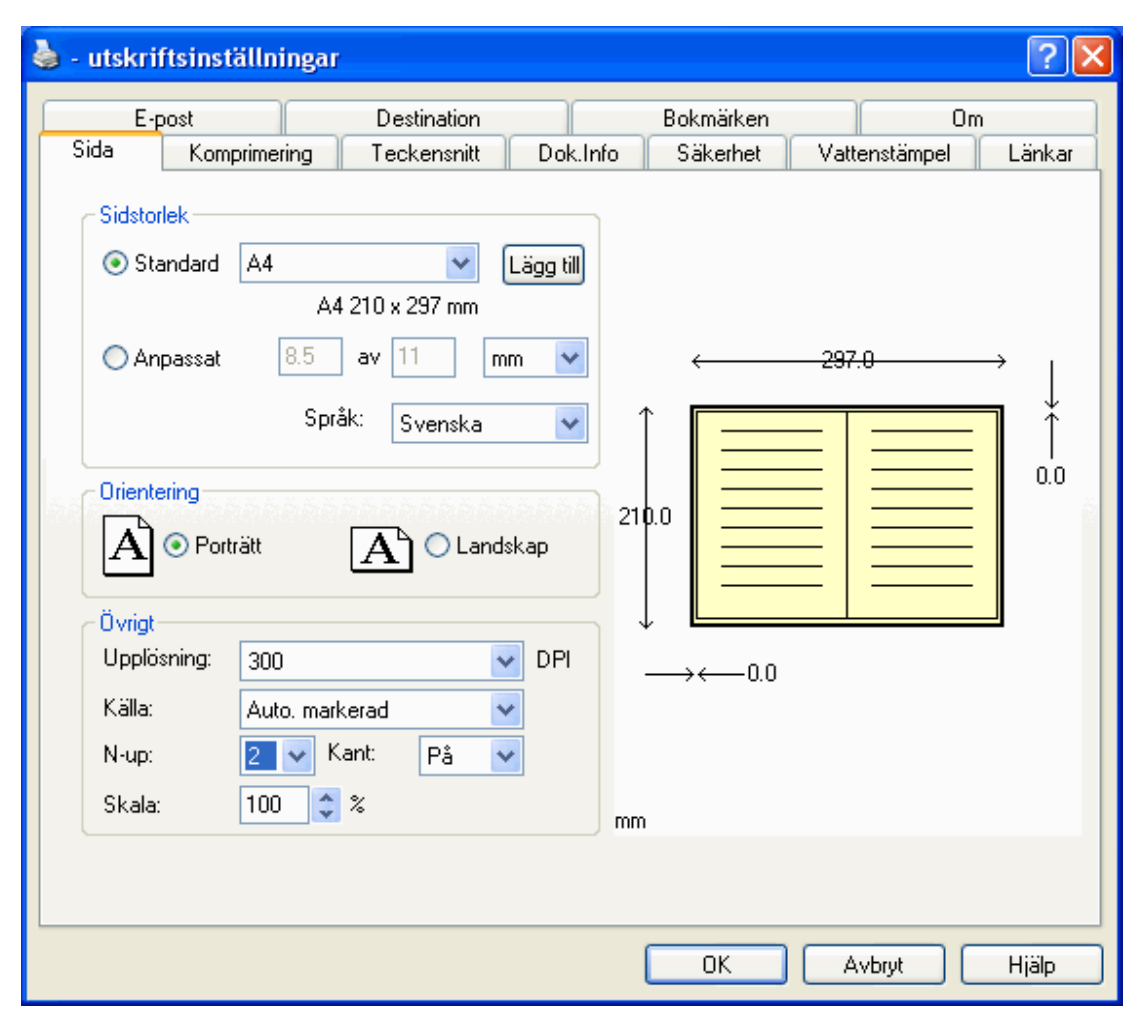

program, t.ex., Internet Explorer, Power Point, Wordpad, mm, så kan användaren ange den rätta pappersstorleken direkt från denna dialogruta. För program som t.ex Word, så definierar de själva pappersstorleken, eDocPrinter PDF Pro kommer att bibehålla dessa inställningar som rör pappersstorleken, och generera PDF-filer med den rätta storleken. Speciella typer av pappersstorlek, som t.ex "1024x768", "800x600", "640x480" kan användas för att imitera bildskärmens inställningar. Dessa värden, av verklig storlek i tum, beräknas utifrån den aktuella upplösningen, vilket finns lagrat under GetDeviceCapability från Windows System Call.

Användare kan definiera anpassade utseenden och lägga till dessa under standardvalen. Användare kan även justera storleksförhållandena (skalning) i procent. Läget N-up stöder följande antal sidor per blad: 1, 2, 3, 4, 6, 8, 9, och 16 sidor. Samtidigt så kan kantlinjen aktiveras eller inaktiveras.

Kontrollen av upplösningen ger användaren möjlighet att justera DPI för skrivaren när filer konverteras till PDF. Eftersom PDF är en vektor-baserad grafikmodell, så påverkas endast GDI-renderingen av utskriftsjobbet. I vissa fall så kan en riktig inställning för upplösningen reducera den genererade PDF-filens storlek på ett markant sätt. Till exempel, upplysta bakgrunder i PowerPoint kommer att renderas som massor av mönsterblock till skrivaren genom GDI-motorn. När inställningarna är satta till hög upplösning, då kommer de olika blocken att delas i fler delar, m.a.o. introducera mer data och en större filstorlek. Möjligheten att precisera läget/positionen av text eller grafikobjekt kommer även att påverkas, speciellt i

lägre upplösningar. För de flesta av övriga renderingsförhållandena, så är inte effekterna av inställningarna för upplösningen inte uppenbara.

Standardupplösningen är 300dpi, vilket ger fullt acceptabla resultat. Ändringar av upplösningen får effekt direkt. Upplösningen "Skärm" representerar den aktuella skärmupplösningen. Den kan vara 85 dpi, 96 dpi, 120 dpi, eller andra värden.

#### <span id="page-12-0"></span> $\triangleright$  Komprimering

Under fliken för [Komprimering] så kan användare välja de rätta komprimeringsinställningarna och metoderna, beroende på typen av dokument.

Till exempel så kan användare nersampla alla högkvalitativa bilder till 72 DPI med [Medium] kvalitet på [JPEG] komprimeringen, för att producera ett PDF-dokument som kan laddas ned snabbt från Internet.

För att undvika att fel inställningar görs, när ingen komprimeringsmetod är vald,

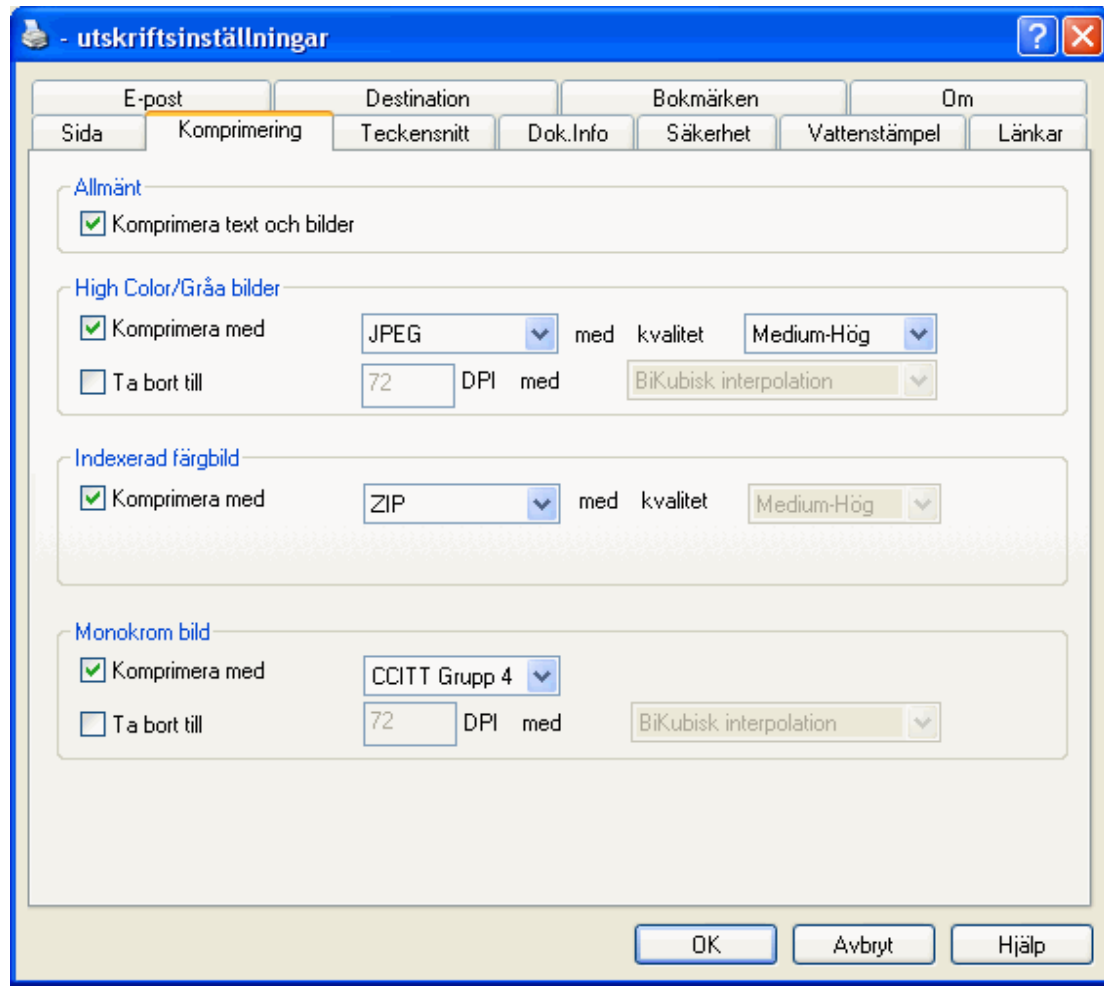

[Created By eDocPrinter PDF Pro](http://pdf.iteksoft.com/modules.php?op=modload&name=Sections&file=index&req=viewarticle&artid=37)

då väljer programmet att automatiskt använda den lösare metoden [ZIP] för att komprimera all data. Det kommer att reducera filens storlek markant, utan någon försämring av kvalitet.

### <span id="page-14-0"></span>Teckensnitt

Under dialogrutan för Teckensnitt så kan användaren kontrollera det inbäddade beteendet av teckensnitten. Det finns en lista med "Inneslut aldrig teckensnitt" vilken innehåller teckensnitt som inte skall inbäddas, när funktionen "Inneslut alla använda teckensnitt" är valt. På liknande sätt så kan användare använda "Inneslut alltid teckensnitt" samtidigt som funktionen " Inneslut alla använda teckensnitt" är inaktiverad.

För att erhålla bäst resultat, så

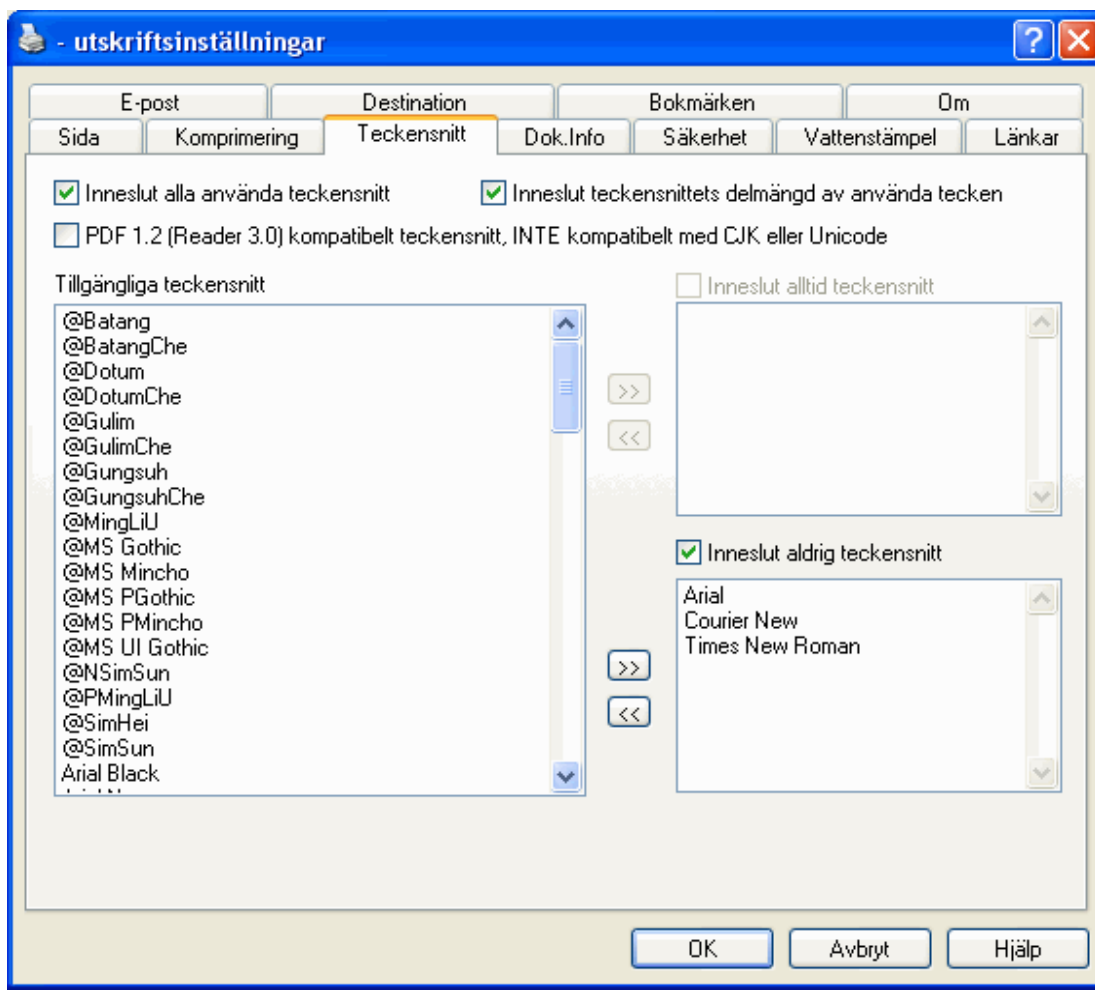

[Created By eDocPrinter PDF Pro](http://pdf.iteksoft.com/modules.php?op=modload&name=Sections&file=index&req=viewarticle&artid=37)

kommer eDocPrinter PDF Pro att alltid inbädda icke-Ansi teckensnitt (CJK) i PDF-filer som CID-tecksnsnitt, och använda sig av Unicode.

#### <span id="page-16-0"></span>Dok.Info

PDF-filer kan innehålla beskrivande information om dokumentet. Detta kan inkludera Titel, Ämne, Upphovsman, Nyckelord, Skapad av, Producerad av, och Skapad den. eDocPrinter PDF Pro genererar automatiskt de sista tre informationsfälten. Samtidigt så används namnet på den aktuella användaren, som standardnamn i fältet Upphovsman.

Användare kan ange dessa värden under dialogrutan för egenskaperna för skrivaren. Under tiden som utskriften till eDocPrinter sker, så visas

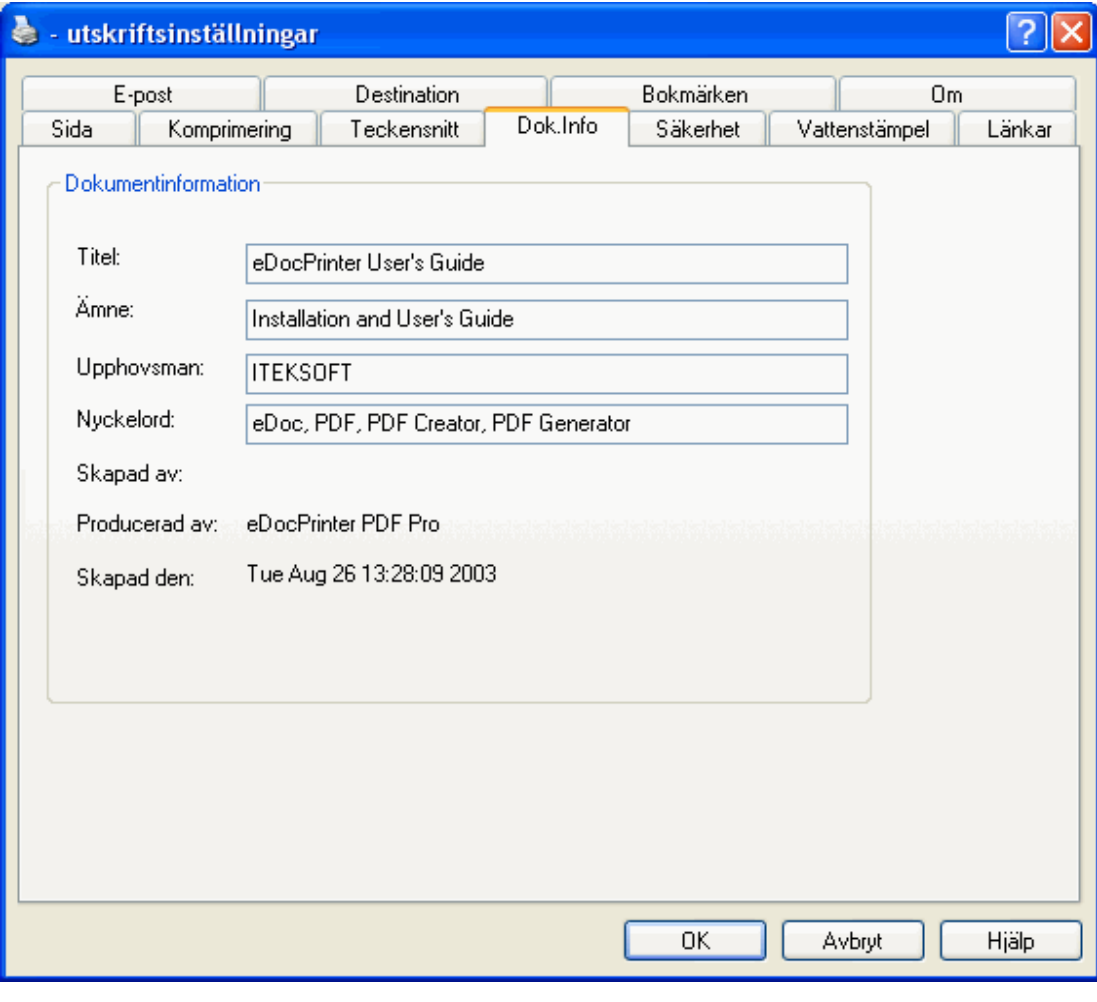

[Created By eDocPrinter PDF Pro](http://pdf.iteksoft.com/modules.php?op=modload&name=Sections&file=index&req=viewarticle&artid=37)

dialogrutan Spara som… Användare kan då fortfarande ändra informationen under "Redigera Dokument Info". Den data som ändras i detta skede gäller endast för det dokument som skrivs ut för tillfället. Samtidigt så sparas inte dessa inställningar.

#### <span id="page-18-0"></span>Säkerhet

eDocPrinter PDF Pro tillhandahåller inställningar för standardsäkerhet för att skydda de PDFfiler som genereras. Både 40 bitars och 128 bitars kryptering stöds. PDF-filer som skyddas av 128 bitars nivån stöds av Acrobat Reader 5.0 eller högre. Användare måste markera funktionen för att aktivera kryptering och åtkomstkontroll. Genom att ge PDF-filen ett godtyckligt lösenord under fältet "Ägarens lösenord", och lämna fältet "Användarens lösenord" tomt, då ges PDF-filen de korrekta åtkomstinställningarna med kryptering, och Acrobat Reader kommer då inte att efterfråga ett lösenord när filen öppnas.

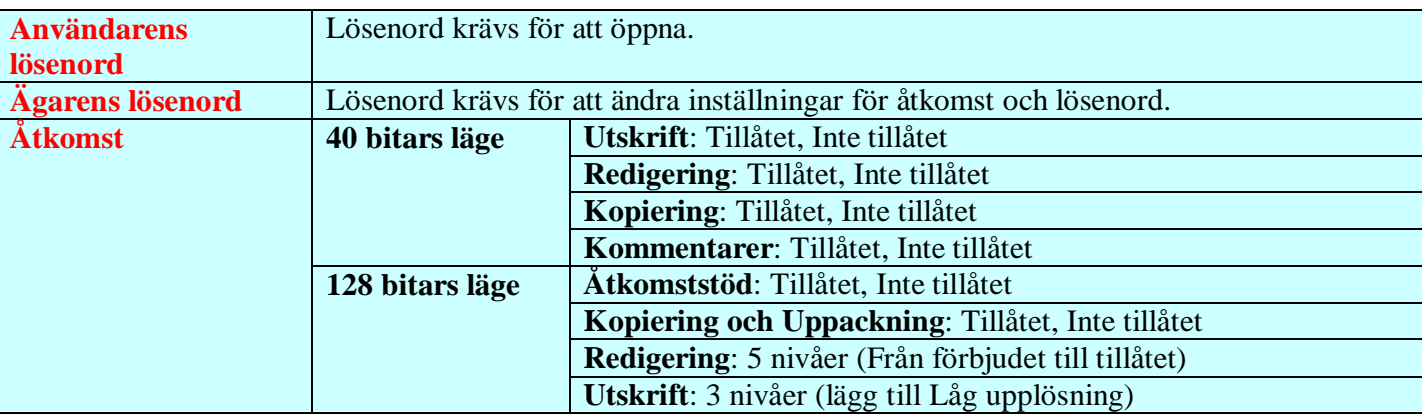

### Dialogrutan för säkerhetsinställningar

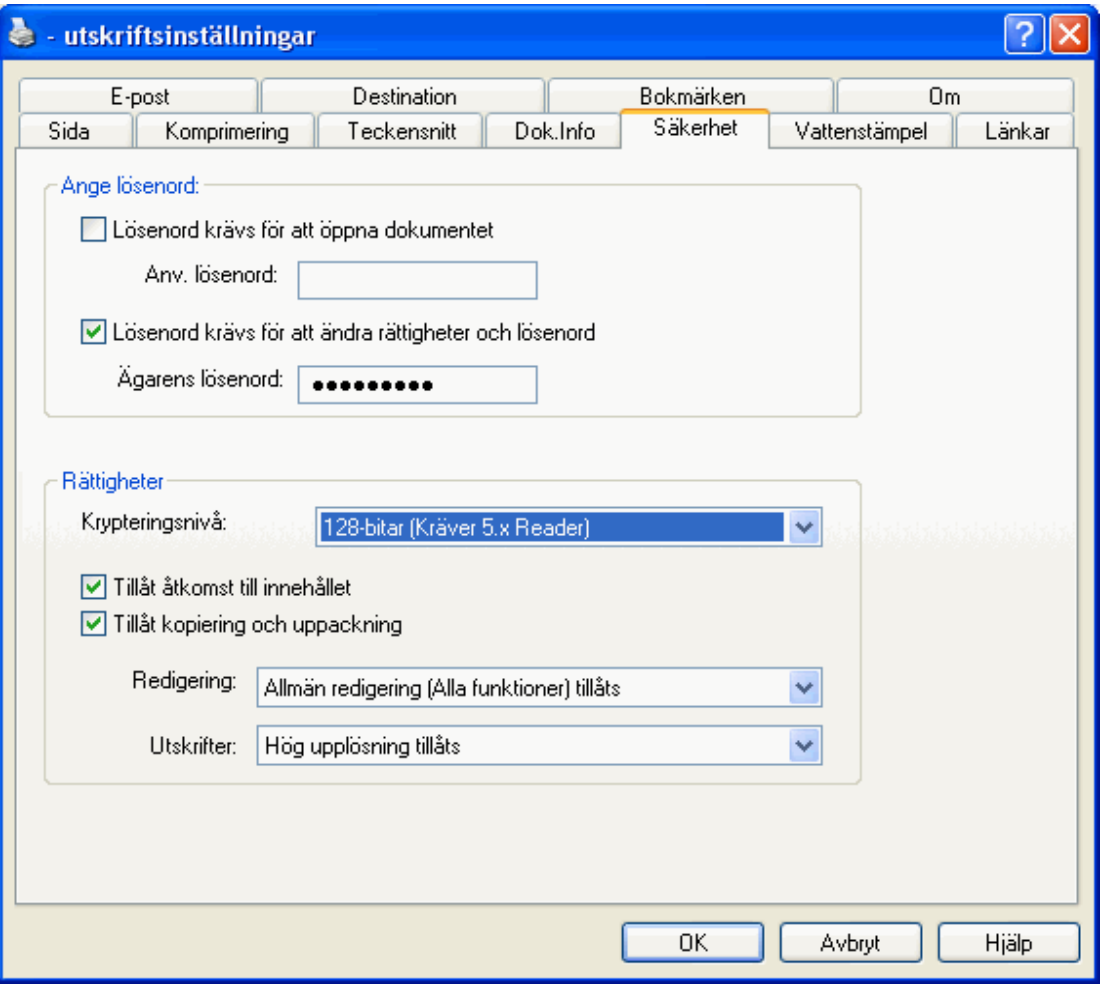

18

#### <span id="page-20-0"></span>Vattenstämpel

Funktionen att infoga vattenstämplar i eDocPrinter kan användas på tre olika sätt: text, bilder, och compound. Vattenstämplar med bilder kan endast fås med JPEG-filer. Compound ger användaren en möjlighet att infoga flera vattenstämplar, oberoende av varandra.

Användare kan skapa nya vattenstämplar, redigera och ta bort markerade vattenstämplar. För närvarande så kan vattenstämplar infogas som en bakgrund eller framför sidans innehåll, beroende på innehållet. Genomskinlighet

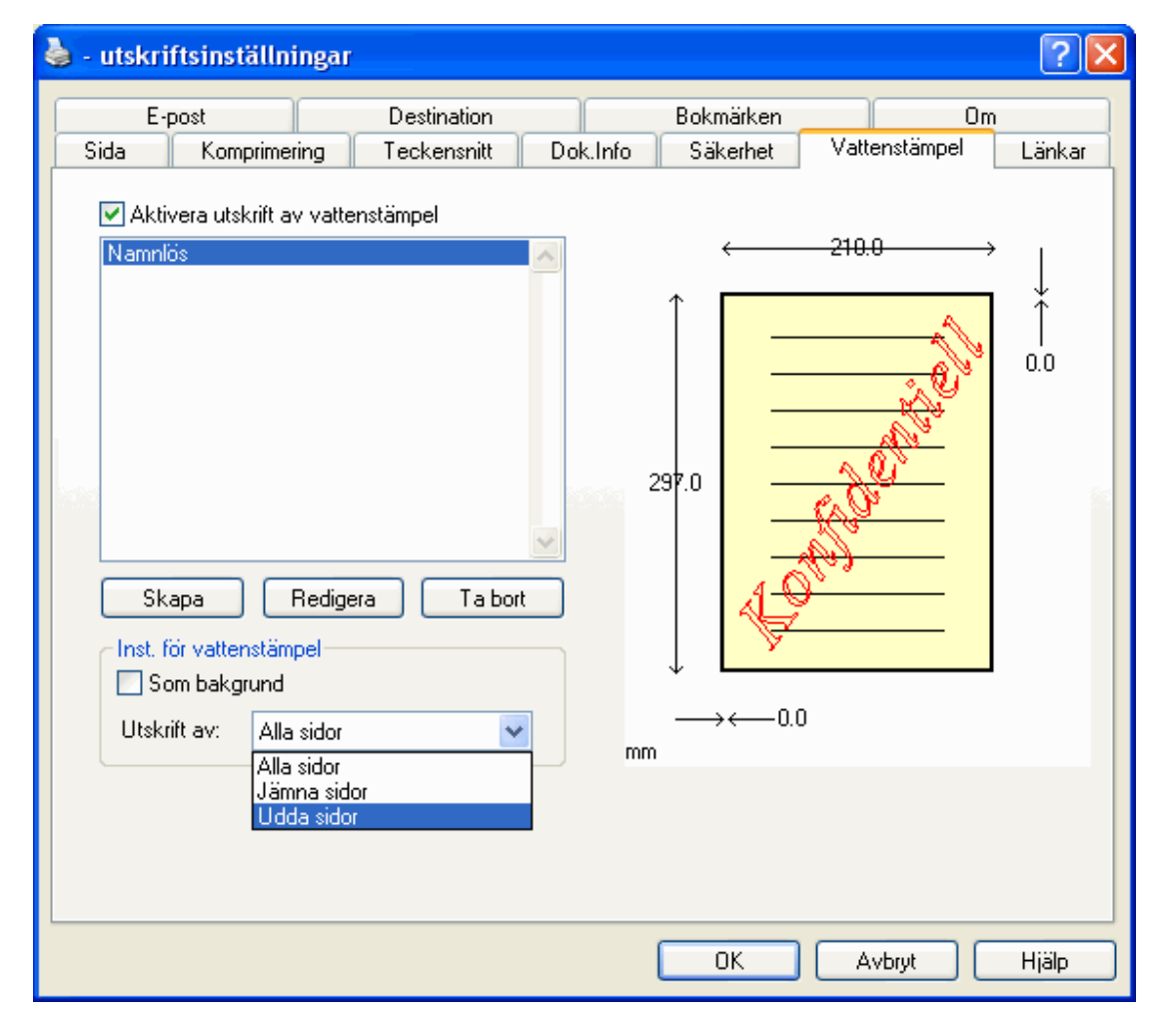

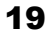

kan läggas till på bakgrunden. Man kan även välja mellan jämna och udda sidor.

Nivån på den genomskinliga effekten kan variera mellan 0 till 100, vilket representerar värdet i procent. Det motsvarar de nivåer som definieras i PDF 1.4 Transparency model. Referera till

PDF Reference Manual från Adobe för ytterligare detaljer. För att du skall kunna rendera dessa effekter så krävs Acrobat Reader 5.0 eller högre. Äldre versioner kommer att behandla dessa sidor som att de har full genomskinlighet, m.a.o, opacity  $= 100.$ 

Med vår patentskyddade, smarta justeringsmetod så kan användaren placera vattenstämplar med text på ett mycket enkelt sätt. De smarta justeringsmetoderna består av "Automatiskt Diagonal och

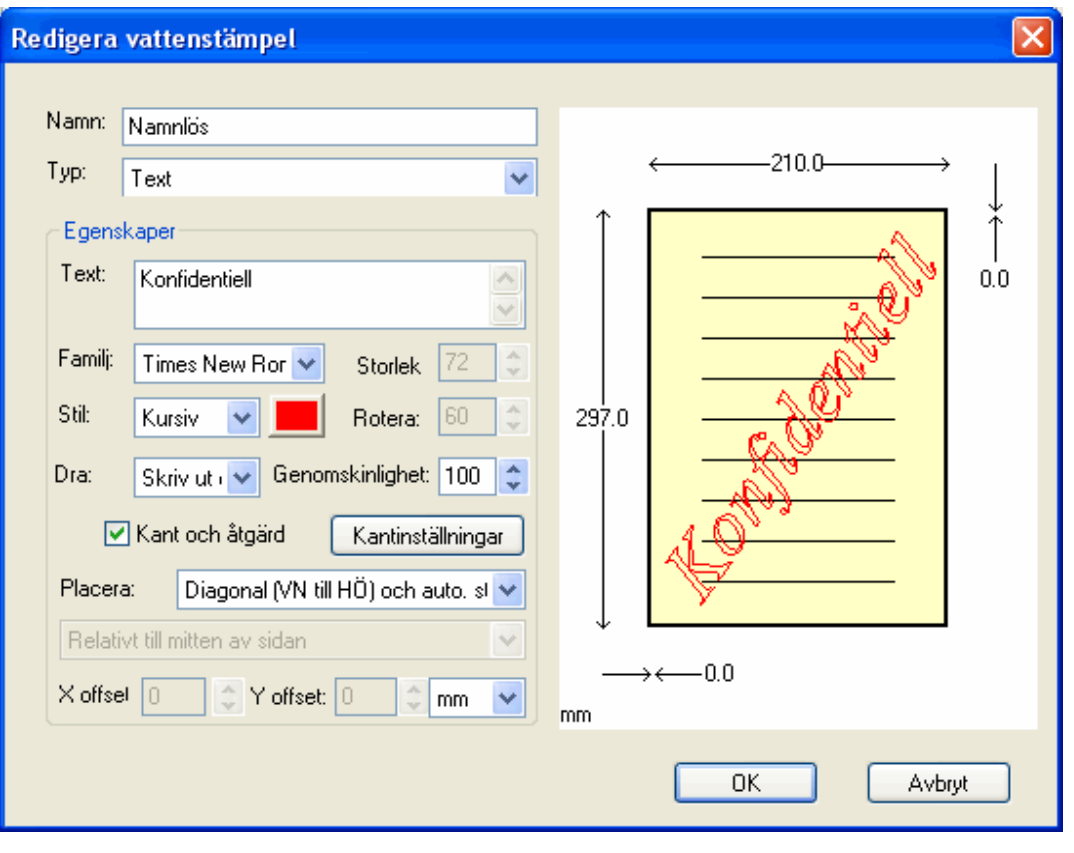

Automatisk Storlek", "Automatiskt Centrerad", och "Relativt till VänsterÖverst, VänsterNederst, HögerNederst, HögerÖverst, MittenÖverst, MittenVänster, MittenNederst, MittenHöger". Of course user can manually set the position and other attributes of the text watermark.

Alla teckensnitt som finns installerade i datorn kan användas som vattenstämpel. Förutom de vanliga attributen för teckensnitt, som t.ex familj, utseende och storlek så stöder även eDocPrinter PDF Pro rotation, vektorfonter och osynliga vattenstämplar. Stödet för de senare

baseras på PDF-text renderingläge 7 för osynlig text.

Under dialogrutan för kanternas utseende så kan användare välja mellan kantens utseende, färg och bredd. Om linjens storlek är satt till 0, då är kanten osynlig. Åtgärder för länkar stöds också, förutsatt att funktionen inte är inaktiverad och att rotationen på texten är satt till 0, 90, 180, 270, eller 360. Denna restriktion beror på att annoteringen av länkarnas skugga

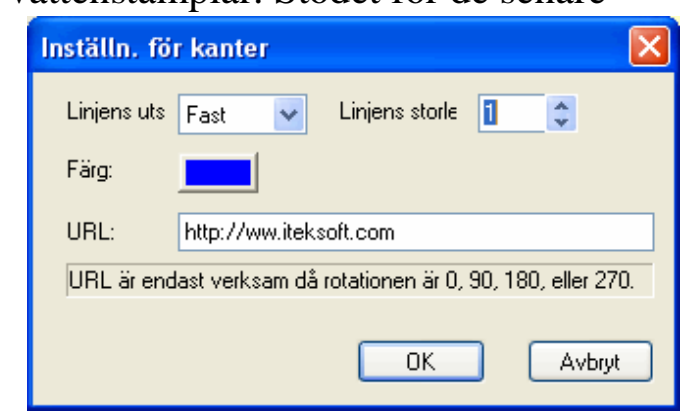

är begränsad till rektanglar, i PDF specifikation. Om du angivit en URL, då innehåller den genererade PDF-filen en länkyta på vattenstämpeln. När sedan användare granskar detta dokument och klickar på länken i vattenstämpeln, då förflyttas användaren till den adress som

specificerats i URL-adressen. Detta ger användare en funktion som liknar den automatiska upptäckten av länkar, men med valfri placering och valfritt innehåll i texten.

Liksom vattenstämplar med text så stöder även grafiska vattenstämplar rotering och

genomskinlighet. Beroende på det ursprungliga attributet på bilden så stöds endast automatiskt, centrerad placering och manuell placering med relativ justering.

Funktionen "Fyll sida" gör det mycket enkelt att täcka hela sedans innehåll. Om funktionen "Behåll proportioner" är aktiverad, då kommer bredd och höjd på bilden att vara fixerad, i förhållande till varandra. Rotationsnivå, genomskinlighet, x-offset, och y-offset har samma effect som med vattenstämplar

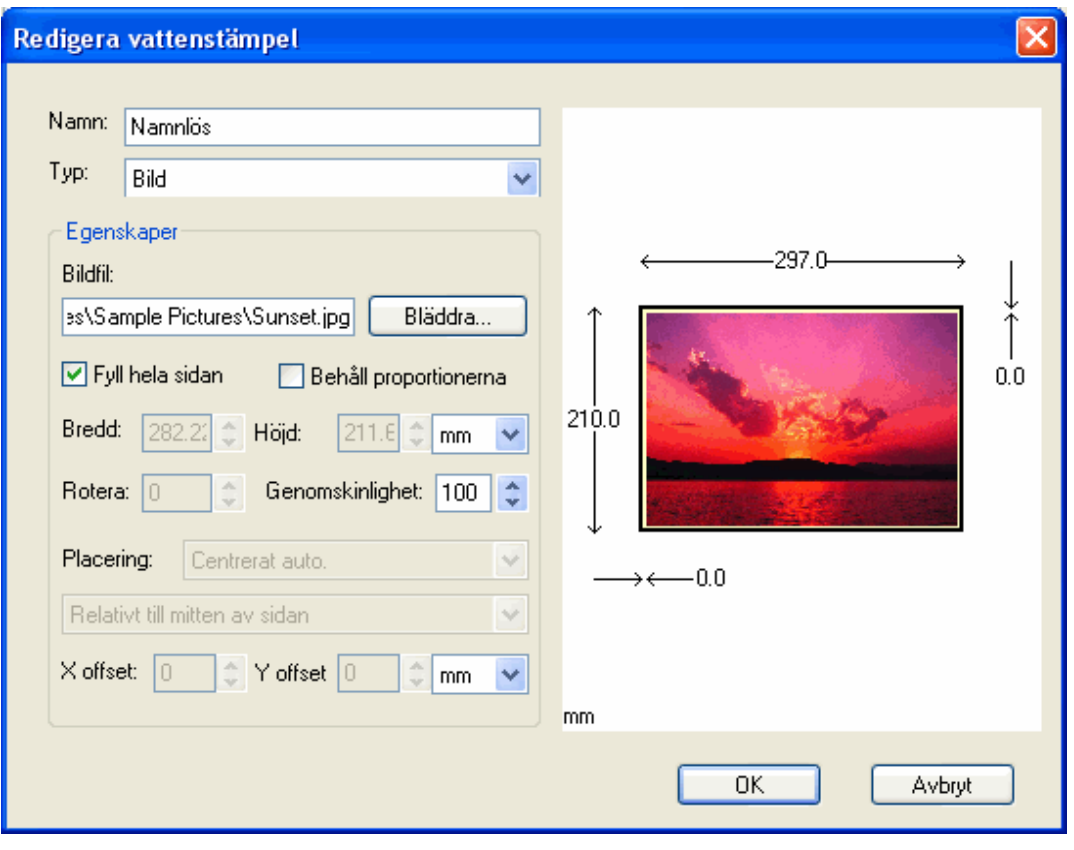

#### av text.

Compound vattenstämplar gör det möjligt för användare att slå ihop olika vattenstämplar till en

enda. När du skapar vattenstämplar av typen "Compound" då kan du välja de komponenter eller delar som skall ingå i samlingen. Du använder knapparna "Lägg till" och "Radera" för att modifiera de olika elementen i ditt set. Text-, bild- och Compound vattenstämplar kan alla vara element i vattenstämpeln. Dubletter av olika element kommer att infogas en gång när du utför rekursiva traverseringar, för att undvika problem.

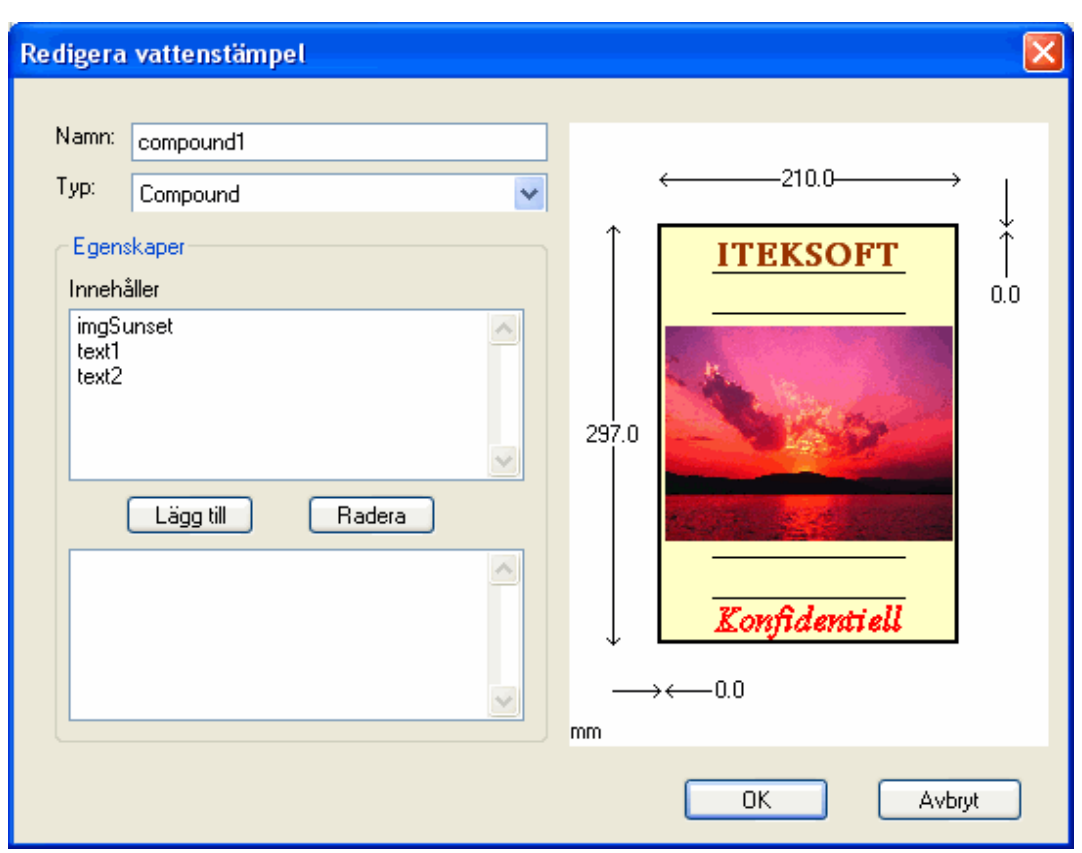

[Created By eDocPrinter PDF Pro](http://pdf.iteksoft.com/modules.php?op=modload&name=Sections&file=index&req=viewarticle&artid=37)

#### <span id="page-25-0"></span>Länkar

Upptäcker automatiskt länkar i dokumenten och konverterar dem till PDFlänkar. Detta gör det enkelt att lägga till hyperlänkar till viktiga URLs i dokumentet. Eftersom detta sker automatiskt så kan det tillämpas på alla program.

Förutom att upptäcka monster så kan eDocPrinter PDF Pro även tillhandahålla olika sätt att välja kanternas utseende, färger, linjers utseende, och linjers storlek. Detta gör att användaren kan kontrollera hur PDF-länkar

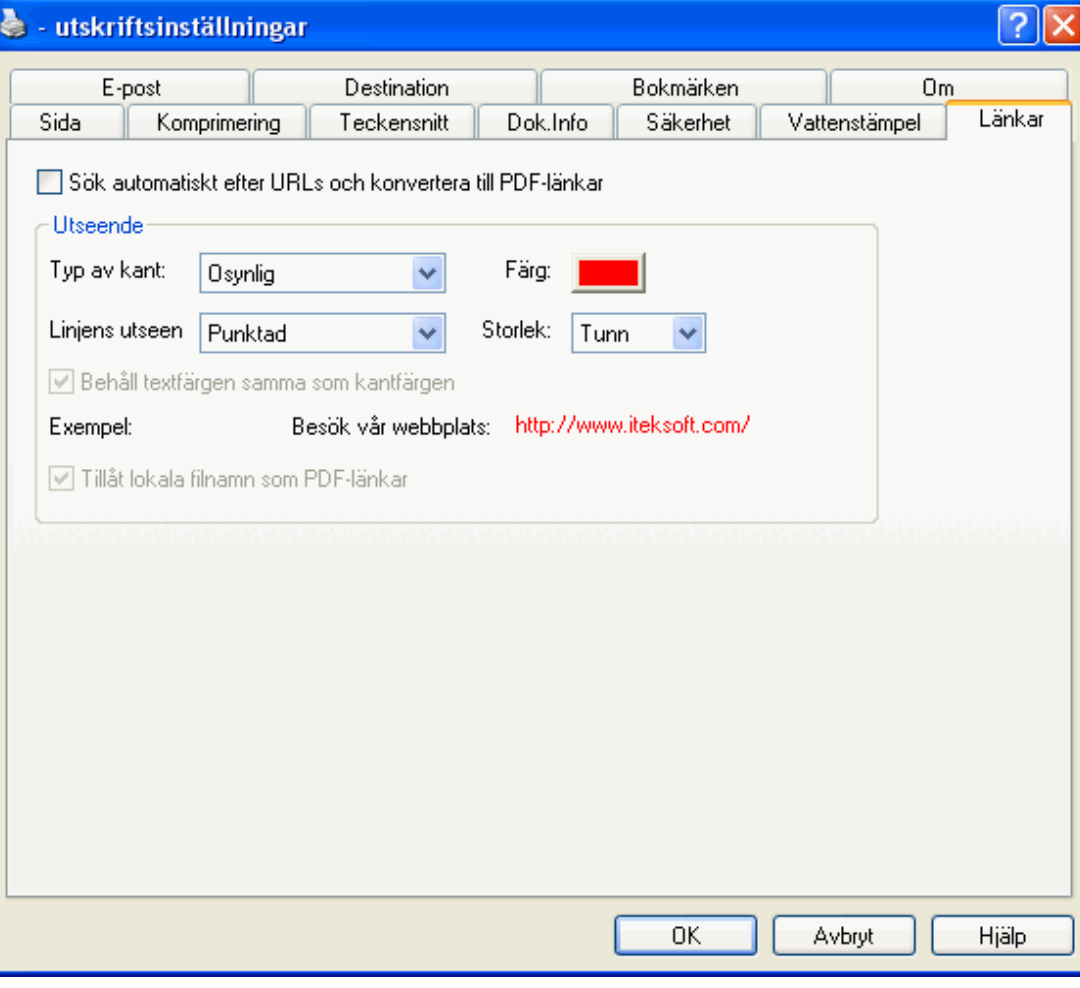

uppträder.

För närvarande så stöds upptäckt av mönster som ser ut så här: <http://www1.iteksoft.com/>, <https://www.paypal.com/>, <ftp://ftp.simtel.com/>, <mailto:sales@iteksoft.com>, [support@iteksoft.com,](mailto:support@iteksoft.com) och [\(www.iteksoft.com\)](http://www.iteksoft.com/).

#### <span id="page-27-0"></span>E-post

Den genererade PDF-filen kan automatiskt skickas som en bifogad fil med hjälp av adresslistan som användaren skapat. Det finns 3 olika lägen som eDocPrinter PDF Pro stöder. Det första och andra läget använder sig av MAPI gränssnittet. Alla e-postklienter som stöder MAPI kan användas.

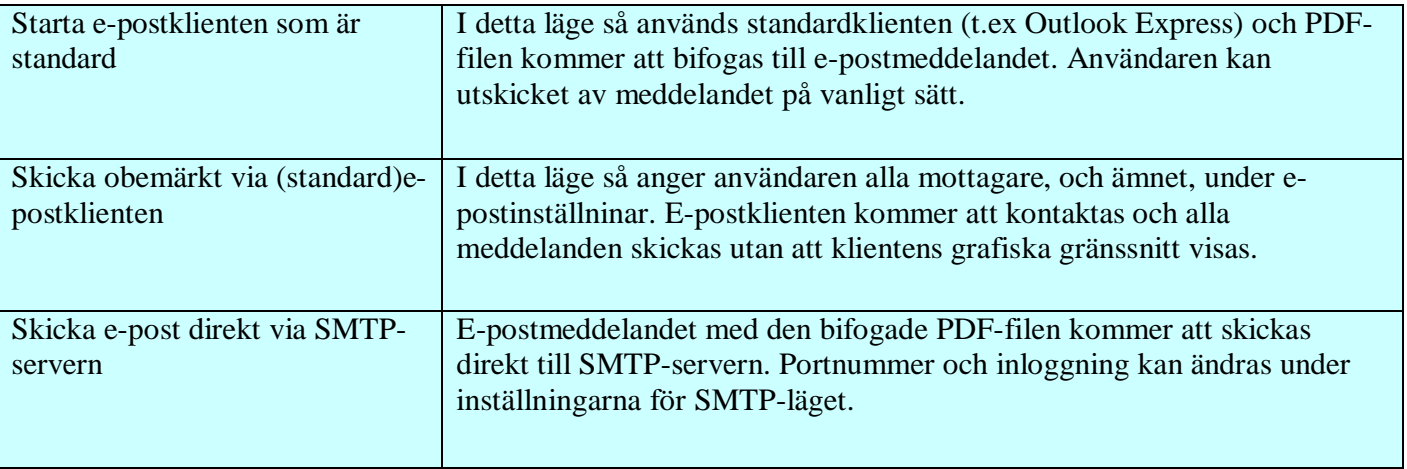

#### Dialogrutan för E-postinställningar

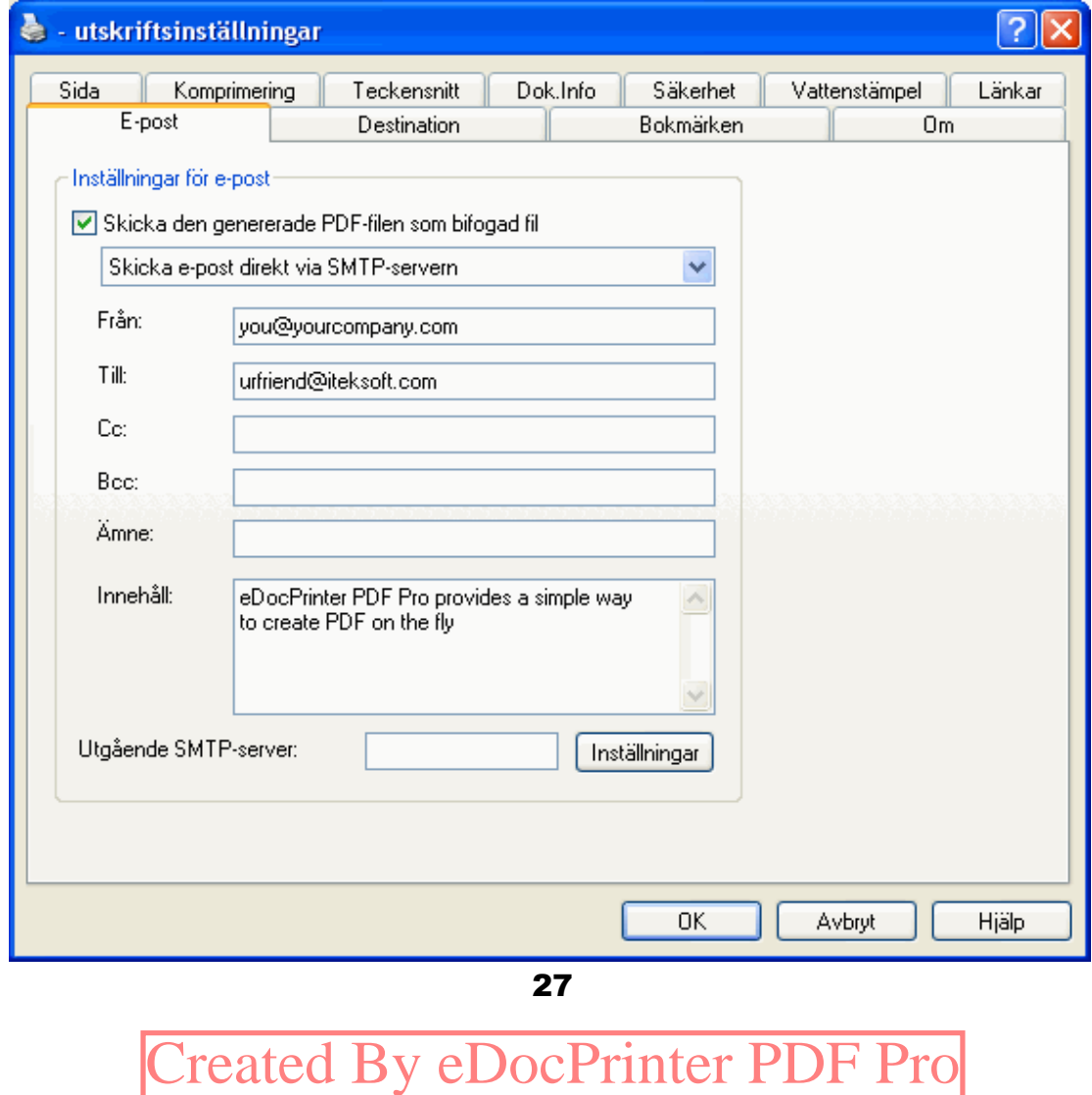

#### <span id="page-29-0"></span>Destination

Som standard så visar eDocPrinter PDF Pro en fråga, med dialogrutan "Spara som…", där du skall ange namnet på den PDF-fil som du genererat. Detta beteende kan ändras under fliken för "Destination" under dialogrutan för eDocPrinter PDF Pro egenskaper. För närvarande så stöds tre olika lägen för funktionen "Spara som…". Den första posten i listan är standardvald "Visa Spara Som…" De andra två posterna är "Spara med namnet som angetts med standardmapp" och " Spara med namnet som auto.

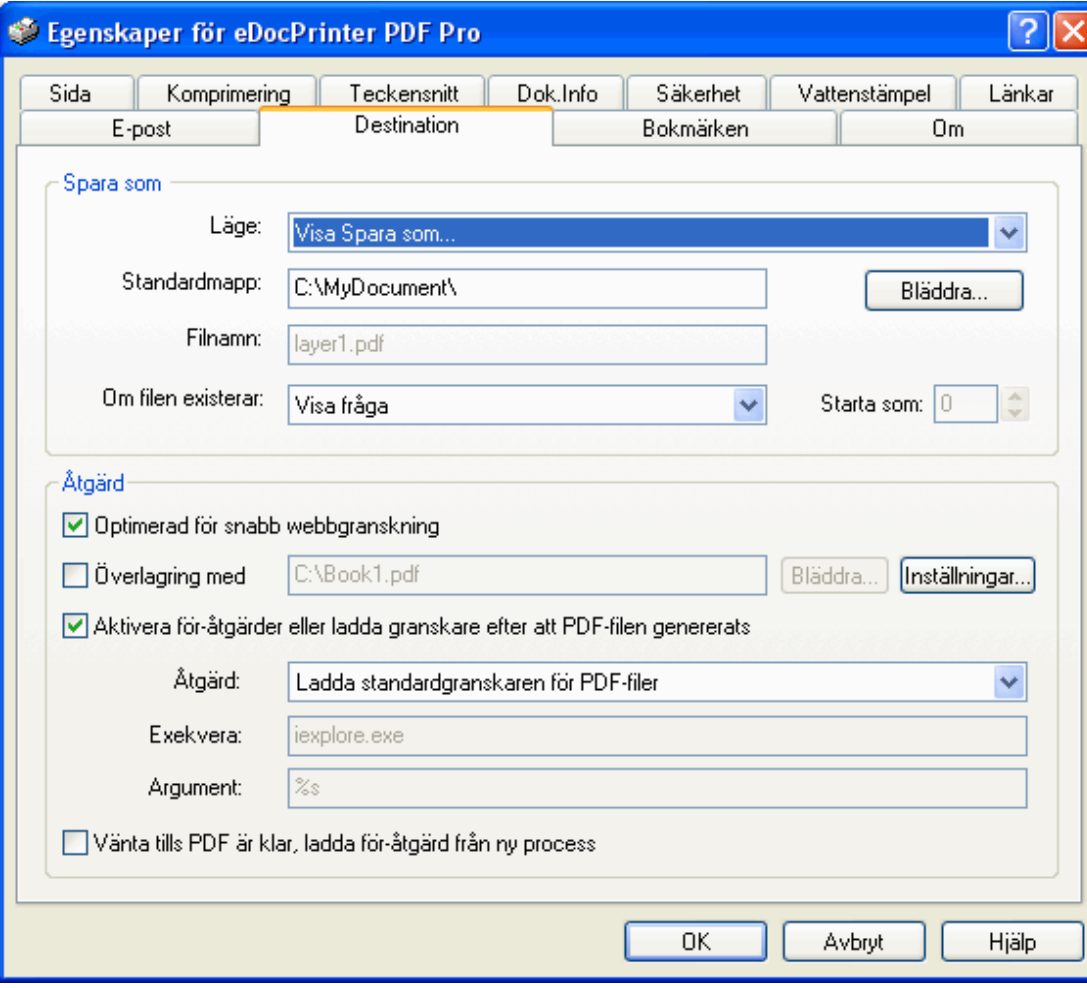

genererats med standardmapp". Genom att välja någon av de två sista alternativen, då kan du skriva ut filerna utan att dialogrutan "Spara som…" visas.

Det finns 6 metoder för att lösa konflikter när det specificerade filnamnet redan existerar. Du kan välja den första posten i listan, "Visa fråga", Ersätt direkt", "Auto numrerat" "Slå ihop med [Lägg till]", " Slå ihop med [Infoga Före]", och " Slå ihop med [Överlagring]". Funktionen "Auto numrerat" kommer att lägga till det unika numret efter filnamnet, så att konflikten löses. Till exempel, en ny fil "Dokument-000.pdf" kommer att skapas i det fall "Dokument.pdf" redan existerar.

När funktionen "Optimerad för snabb webbgranskning" är aktiverad, då granskas och analyseras den genererade PDF-filen så att den anpassas till att granskas i webbläsaren, m.a.o, så att PDF-filen laddas på kortast möjliga tid, utan att man måste vänta på att hela filen laddas ned.

Funktionen "Överlagring med" ger dig ett enkelt sätt att definiera en stationär fil som en PDFfil. Mallen för denna PDF-fil kan bestå av en enda sida eller av flera sidor. Denna funktion liknar funktionen "Slå ihop med [Överlagring]". Enbart " Slå ihop med [Överlagring]" kommer att ersätta den existerande PDF-filen med den nya PDF-filen. Och i "Slå ihop med [Överlagring]", så behandlas den nya, genererade PDF-filen som en stationär fil (som

29

standard). Användare kan ändra inställningarna för "Slå ihop med [Överlagring]" och "Slå ihop med" genom att klicka på knappen "Inställningar", efter att funktionen button after the option "Överlagring med" har aktiverats. Användare kan ändra inställningarna för "Anpassa", "Överlagring" och "Bakgrund", standardnamn på lagret mm mm.

När funktionen "Tillåt flera nivåers lagernamn med avgränsaren /" är aktiverad, då kommer de olika lagren att namnges med avskiljaren /. Till exempel, "/Top Level/Category II/Sample Layer" kommer att skapa ett lager med namnet "Sample Layer" under mappstrukturen "/Top Level/Category II/". När funktionen är aktiverad, då kommer lagret med samma namn att grupperas som ett enstaka lager, istället för att skapa ett nytt lager med samma namn.

Även om "PDF-lager" är en ny function i

PDF 1.5, så är det kompatibelt med äldre/tidigare versioner av Acrobat Reader. Skillnaden är att PDF-filer med lager kommer i äldre versioner att visas som att de inte har några lager.

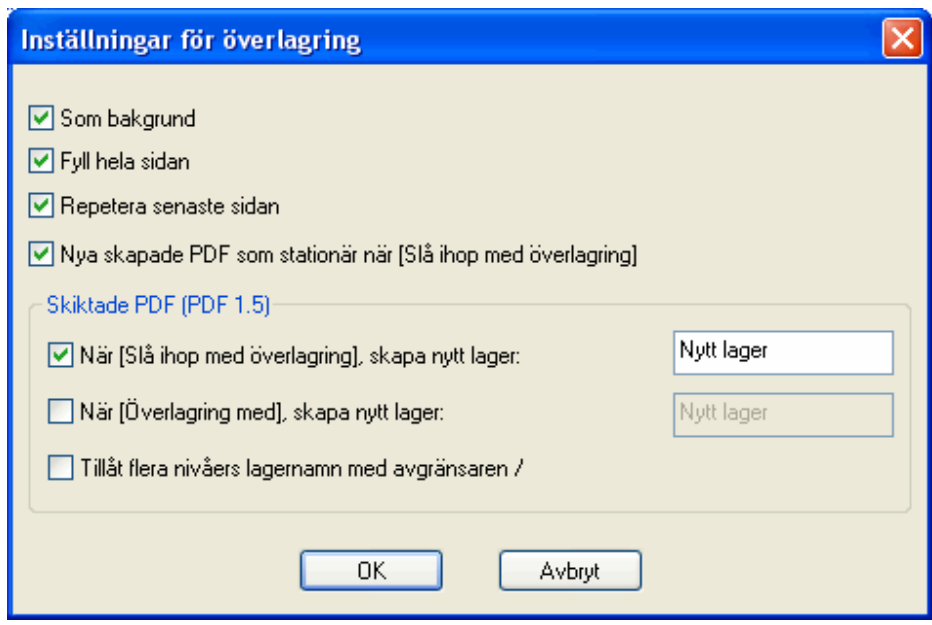

Endast Acrobat Reader-versioner som stöder "Layered PDF" (PDF-filer med lager) kommer att visa de olika lagren, och då kan användaren kontrollera på vilket sätt som de skall visas.

Under fältet "Åtgärd" så finns en rullningslista med olika val där användaren kan välja vilken åtgärd som skall utföras efter det att PDF-filen genererats (istället för att starta standardläsaren för PDF-filer). Om användaren väljer funktionen " Exekvera kommandoraden", då måste man ange det kommando och de argument som skall exekveras. Tecknen "%s" representerar den aktuella PDF-filens namn. eDocPrinter PDF Pro kommer automatiskt att ersätta dessa tecken med det verkliga utmatningsnamnet när kommandot utförs.

Funktionen "Vänta tills PDF är klar, ladda för-åtgärd från ny process" används för att flytta den köande tråden och bearbetningen av för-åtgärden, till en ny process, istället för att den skall adderas till programmet (vilket just i detta tillfälle skriver ut). Denna funktion kan förhindra att programmet stängs omedelbart efter att dokumentet buffrats, och PDF-filen inte är redo att skrivas ut. Om du skriver ut satser (batch printing) eller automatisk OLE-utskrifter, då bör du markera denna funktion så att du inte får felmeddelanden över att PDF-filen inte kunde skapas.

#### <span id="page-33-0"></span>Bokmärken

Den automatiska funktionen för att generera bokmärken i eDocPrinter PDF Pro fungerar så att den matchar textattributen med de fördefinierade bokmärkenas nodattribut. Genom att implementera denna function, då kan bokmärken genereras utan att använda externa macron. Därför så kan bokmärken genereras från alla program som stöder GDI TextOut.

Användare kan definiera egna mallar för sina bokmärken med ett intuitivt och lättanvänt gränssnitt. Till

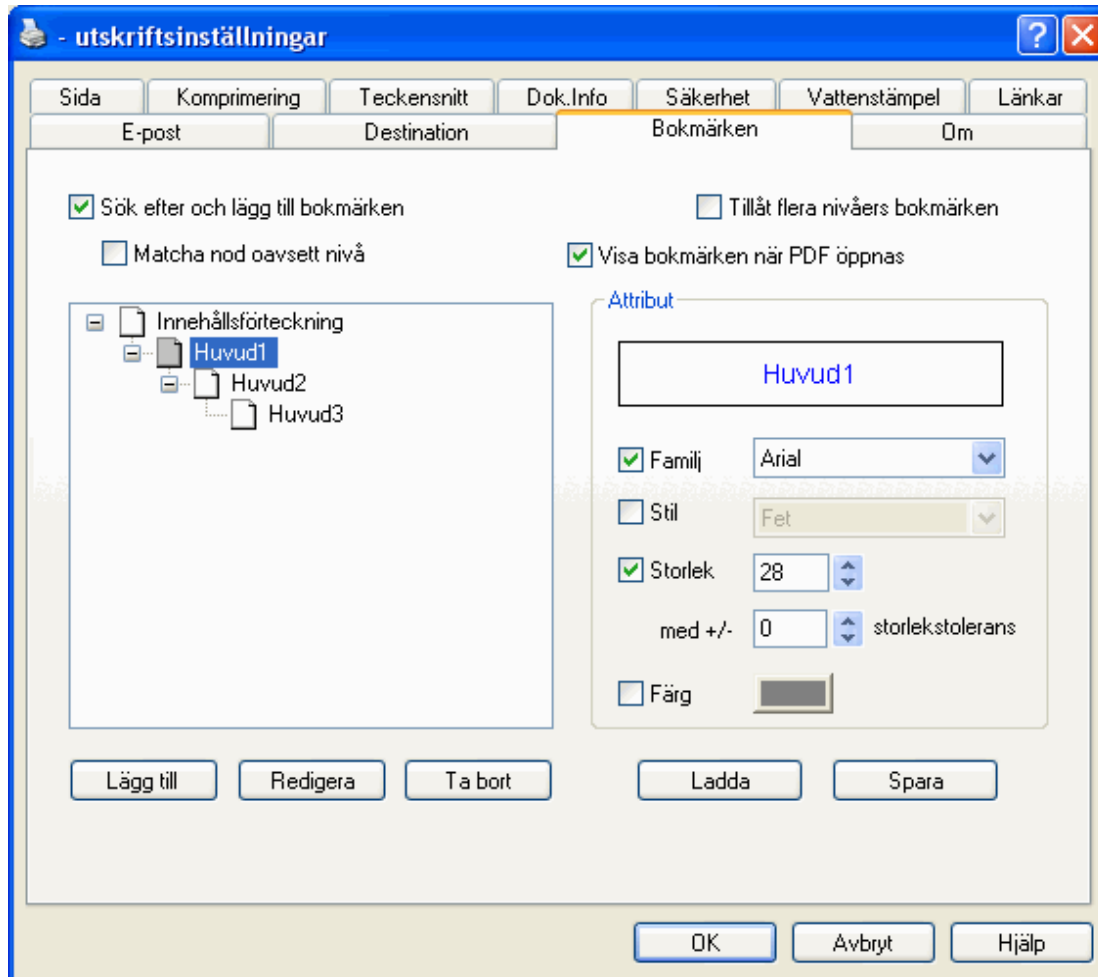

exempel, liksom vanliga ordbehandlingsprogram så kan användare lägga till egna huvuden och tilldela olika attribut. De olika huvudenas nivåer visas i en ruta, och I form av ett träd, vilket reflekterar de olika nästlade nivåerna.

eDocPrinter PDF Pro ger användarna fyra olika attribute för hur huvuden skall matchas, inklusive Teckensnittets familj, Teckensnittets utseende, Storlek och Färg. Användare kan enkelt markera kryssrutorna och sedan ange de specifika värden som de vill tilldela attributet. Till exempel, i figuren, "Heading2" där skall all text vara i familjen [Arial Black] och ha storleken 18 punkter, utan toleransområde. Utseendet och färgen på teckensnittet i detta exempel är inaktiverade. Om alla attribut är omarkerade/inaktiverade, då kommer inte huvudena att appliceras med någon stil. Det sker då ingen matchning av bokmärkena. Tillsammans med mycket flexibla inställningar, och möjligheten att matcha dessa mot originalfilen, så kan användarna anpassa genereringen av bokmärken på ett sätt som passar in på deras layout.

Användare kan lägga till nya huvudens utseende på ett enkelt sätt, under granskningsrutan. Detta sker genom att du högerklickar med muspekaren i rutan eller att du klickar på någon av knapparna längst ned på dialogrutan. Varje huvuds utseende måste ha ett unikt namn. Knapparna [Ladda] och [Spara] ger användaren möjlighet att spara den aktuella bokmärkesmallen till ett mallarkiv. Genom att spara mallarna på detta sätt så kan användare modifiera de aktuella inställningarna, utan att vara orolig för att de går förlorade.

33

Efter att du klickat på någon av knapparna [Ladda] eller [Spara], då visas dialogrutan [Bokmärkesmallar]. Därifrån kan användare ladda fördefinierade mallar från arkivet, eller att spara mallar till arkivet.

Användare kan inaktivera eller aktivera funktionen som automatiskt genererar bokmärken. Detta sker genom att markera tillhörande kryssruta [Sök efter och lägg till bokmärken]. [Tillåt flera nivåers bokmärken] ger användaren en möjlighet att upptäcka huvuden som sträcker sig över flera rader. När [Visa bokmärken när PDF öppnas] är aktiverad, då innehåller PDF-filen som genereras en flagga, vilken talar om för PDFgranskaren att den skall visa panelen "Bokmärken" då filen öppnas.

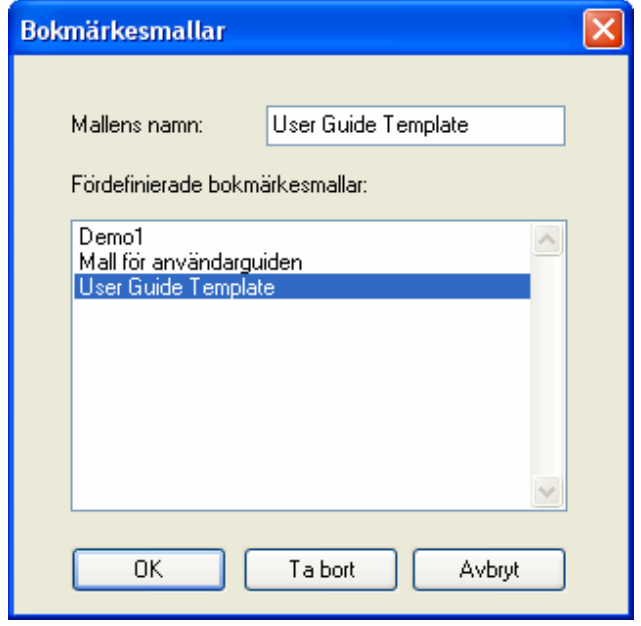

*[Tips]* I vissa speciella fall så kan teckensnittets storlek skalas ned, i förhållande till den storlek användaren angett i programmet, då utskrift sker via drivrutinen. I sådana fall så kan matchningen av teckensnittets storlek vara ineffektivt. Till exempel, Word stöder en speciell utskriftsinställning som heter [Tillåt skalning av A4/brevpapper]. Om användaren aktiverar

denna funktion, och pappersstorleken i Word är A4, samtidigt som pappersstorleken i eDocPrinter PDF Pro [Sida] är brevpapper (Letter), då kommer Word att använda skalning då utskrift sker till skrivaren. Detta gör att teckensnitten kommer att skalas också. Matchning av bokmärken kan bli utan resultat i de fall som användaren har tvingat teckensnittet att vara i en viss storlek. Av denna anledning sö rekommenderar vi att du inaktiverar denna funktion. Detta problem kan även undvikas om användaren ser till att pappersstorleken är satt likvärdigt, när användare har Brevpapper/A4 som pappersstorlek i sådanan program. Man kan även använda inställningen [storlekstolerans] som finns under fliken "Bokmärken", för att på det sättet se till att matchningen av teckensnittets storlek sker inom området. Till exempel, om toleransen är satt till 1 punkt och teckensnittet har 16 punkter, då blir matchningen lyckad om förhållandena är  $15 \le$ =[font size] $\le$ =17.

Exemplet som visas med bilden ovanför innehåller den mall som använts för att skapa denna användarguide. Den innehåller 2 huvuden. Den första [Heading1] innehåller attribut med teckensnittet av familjen [Arial Black] och storlek 28 punkter. Huvudet [Heading2] är som tidigare nämts i föregående stycke. Från granskningsrutan (med trädet) så kan man se att [Heading1] innehåller [Heading2], vilket är hela konceptet med nivåer m.a.o. huvuden och subhuvuden eller kapitel, sektioner, och undersektioner.

Det finns en funktion som heter [Matcha nod oavsett nivå]. I detta läge så kommer texten att matchas som ett bokmärke om den godkänns av attributkontrollen, oavsett dess nivå i hierarkin.

35

Om funktionen är inaktiverad, då kommer den text som matchas att anses vara ett bokmärke endast när den är i korrekt föräldrarelation. Du kan referera till följande exempel. Om funktionen [Matcha nod oavsett nivå] är inaktiverad, då kommer den första nivån [Heading3] inte att erkännas som ett bokmärke, även om det passar bokmärkesnodens attribut, vilka definierats av användaren. Detta beror på att det inte finns någon tillhörande förälder i innehållet. I motsats till nästa exempel, om [Matcha nod oavsett nivå] är aktiverad, då kommer [Headings] att överensstämma och en bokmärkesnod kommer att läggas till. Dessutom, de föräldranoder som saknas kommer även att läggas till automatiskt, genom att tomma bokmärken infogas.

#### Inställn. för [Matcha nod oavsett nivå]

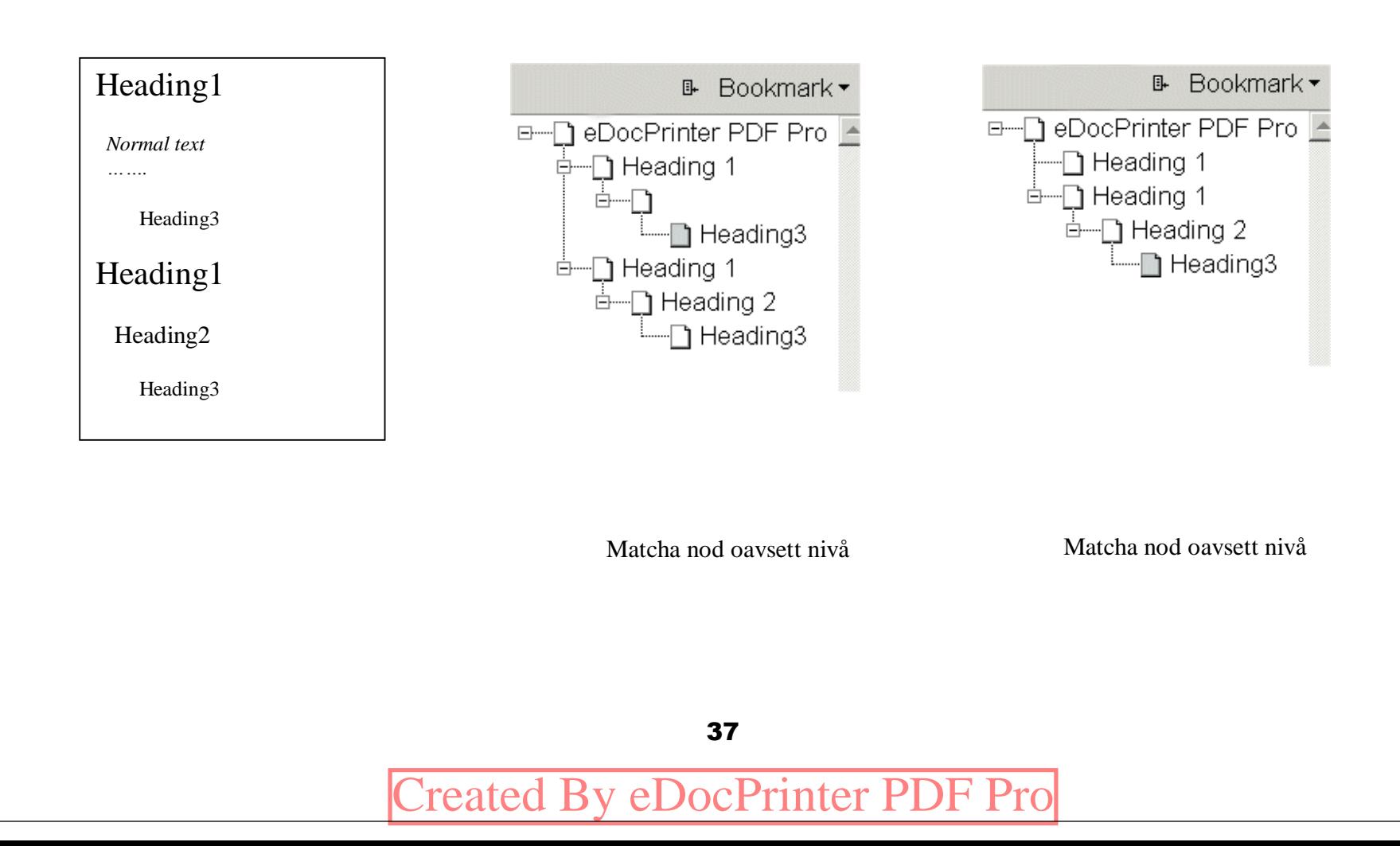

### <span id="page-39-0"></span> $\triangleright$  Dialogrutan Spara som…

När användare skall skriva ut filer med eDocPrinter PDF Pro, då visas dialogrutan "Spara som…", där du skall ange vad PDF-filen skall heta och var du vill spara filen. Dessa bekräftelser kan inaktiveras genom att du väljer den rätta inställningen under fliken "Destination".

Som standard så kommer användare att frågas hur man skall gå vidare när namnet på PDF-filen redan existerar. Det finns 5 olika sätt att lösa detta på, "Ersätt direkt", "Auto numrerat", "Slå ihop med [Lägg till]", " Slå

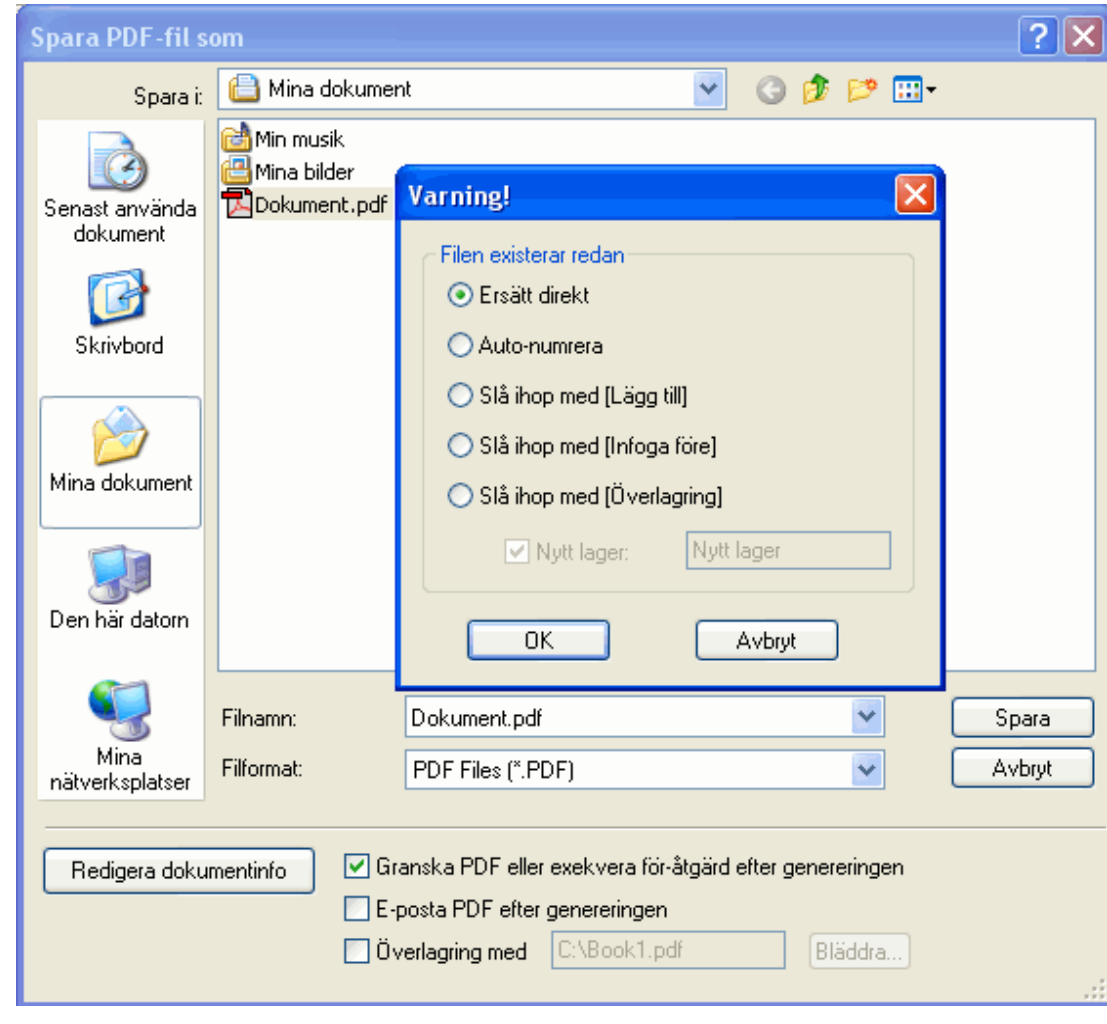

ihop med [Infoga före]", och " Slå ihop med [Överlagring]". Användare kan referera till fliken "Destination" för ytterligare detaljer om dessa funktioner.

När du aktiverar "Slå ihop med [Överlagring]", så kan man mata in det nya lagrets namn i textrutan. Användare kan ändra andra inställningar och standardvärden för [Överlagring med] i Åtgärdsfältet under fliken "Destination".

Om användare vill skapa lager, när man använder [Överlagring med], då måste man ange lagrets namn under knappen "Inställningar", under fliken "Destination".

# <span id="page-41-0"></span>Tillägg

Genom att använda COM-tillägget, så kan administratörer enkelt placera ut tillägget för alla användare, vid arbete i en fleranvändarmiljö (Servermiljö) eller Terminal Server-miljö. Administratören kan välja [Aktivera tillägg för alla användare] vid installationen av programmet. Eller så kan administratören manuellt mata in de rätta nycklarna i Registret, under [HKCU\Software\Microsoft\Word\Addins] eller den rätta tilläggsnyckeln för Excel, PowerPoint, eller andra program.

COM-komponenten i tillägget finns tillgänglig under den mapp där eDocPrinter PDF Pro har installerats. Administratören kan använda [regsvr32.exe] för att registrera eller avregistrera komponenten, allt för att installera eller avinstallera tillägg.

Om du använder Word 97, då måste användarna ett extra macro [epdf97.dot] för att aktivera tillägget. Macrot installeras automatiskt om installationsprogrammet upptäcker att Word 97 är installerat.

När Word öppnas, och det visas en dialogruta med en [Säkerhetsvarning] för macro angående Word-tillägget, då kan du välja att [Lita på alla installerade tillägg och mallar] under [Office -> Verktyg -> Makro ->Säkerhet].

### <span id="page-42-0"></span>Word-tillägg

Sedan version 6.02, eDocPrinter PDF Pro stöder Word-tillägg för konvertering av interna länkar, korsreferenser, TOC, mm mm, till PDF-länkar. Programmet stöder även konvertering av huvuden i Word-dokument till PDF-bokmärken.

Efter installationen så finns det extra menyer och en ny verktygsknapp. Användare kan direkt skapa PDF-filer genom att klicka på knappen eller posten [Skapa PDF] i menyn. Då kommer

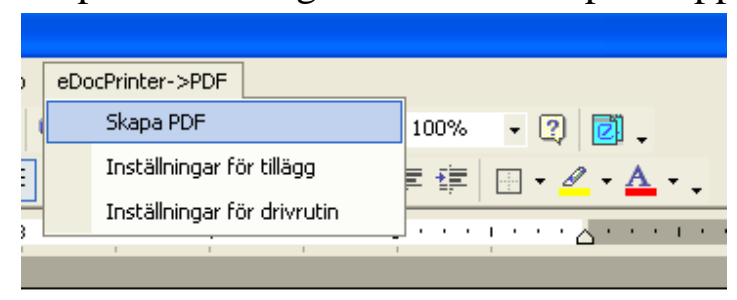

enkelt inaktivera dialogrutan "Spara som.." genom att markera kryssrutan [Visa inte dialogrutan Spara som för PDF-sökväg].

den aktuella filen (Word-dokumentet) automatiskt att konverteras till en PDF-fil, genom att skrivas ut av eDocPrinter PDF Pro.

Genom att klicka på [Inställningar för Wordtillägg], användare kan ange vilka preferenser som skall gälla för konverteringen. Användare kan

När man markerar [Inställningar för drivrutin] i menyn, då visas dialogrutan [eDocPrinter Pro's](#page-8-0)  [egenskaper](#page-8-0).

Utseendet och beteendet på länkarna kan kontrolleras från [Länkar](#page-25-0). De inställningar som kan göras är [Linjens färg], [Linjens utseende], [Linjens storlek], och [Border Style]. Funktionen [Understrykning] av kanterna stöds inte vid konvertering med Word-tillägg. [Huvuden PDF

Bokmärken] är en fristående funktion i Word-tillägg, vilket skiljer sig från [\[Bokmärken\]](#page-33-0) , vilket ger en allmän metod för att generera bokmärken, på ett programoberoende sätt.

För att ändra lokaliseringen, då kan användaren bli tvungen att starta om Word, så att menyernas uppdatering av lokaliseringen.

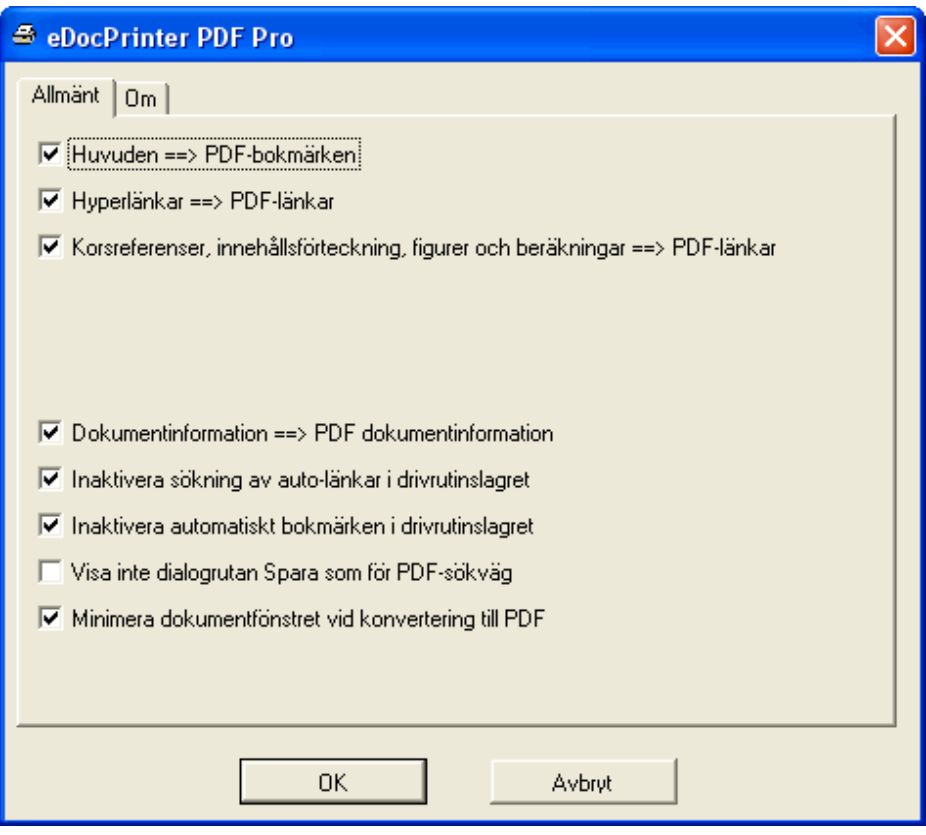

#### <span id="page-44-0"></span>Excel-Tillägg och PowerPoint-Tillägg

Tillägg för Excel och PowerPoint delar samma inställningar och har samma installationsmetod som Word-tillägget. Användare kan enkelt klicka på knappen i verktygsfältet för att starta konverteringen till PDF-filer. Tillägget för Excel kommer att upptäcka och ställa in [Utskriftskvalitet] för alla aktiva blad, för att undvika massor av utskriftsjobb p.g.a olika inställningar för kvaliteten.

# <span id="page-45-0"></span>**Registrering**

Den oregistrerade versionen kommer att infoga en vattenstämpel som talar om att programmet är en utvärderingsversion. Denna vattenstämpel infogas från och med den 4:e sidan. I den registrerade versionen så är denna funktion borta, och alla PDF -filer kommer att genereras utan denna vattenstämpel.

Alla övriga funktioner är de samma. Med andra ord så erbjuder den oregistrerade versionen ett fullt fungerande program, förutom att en vattenstämpel infogas efter

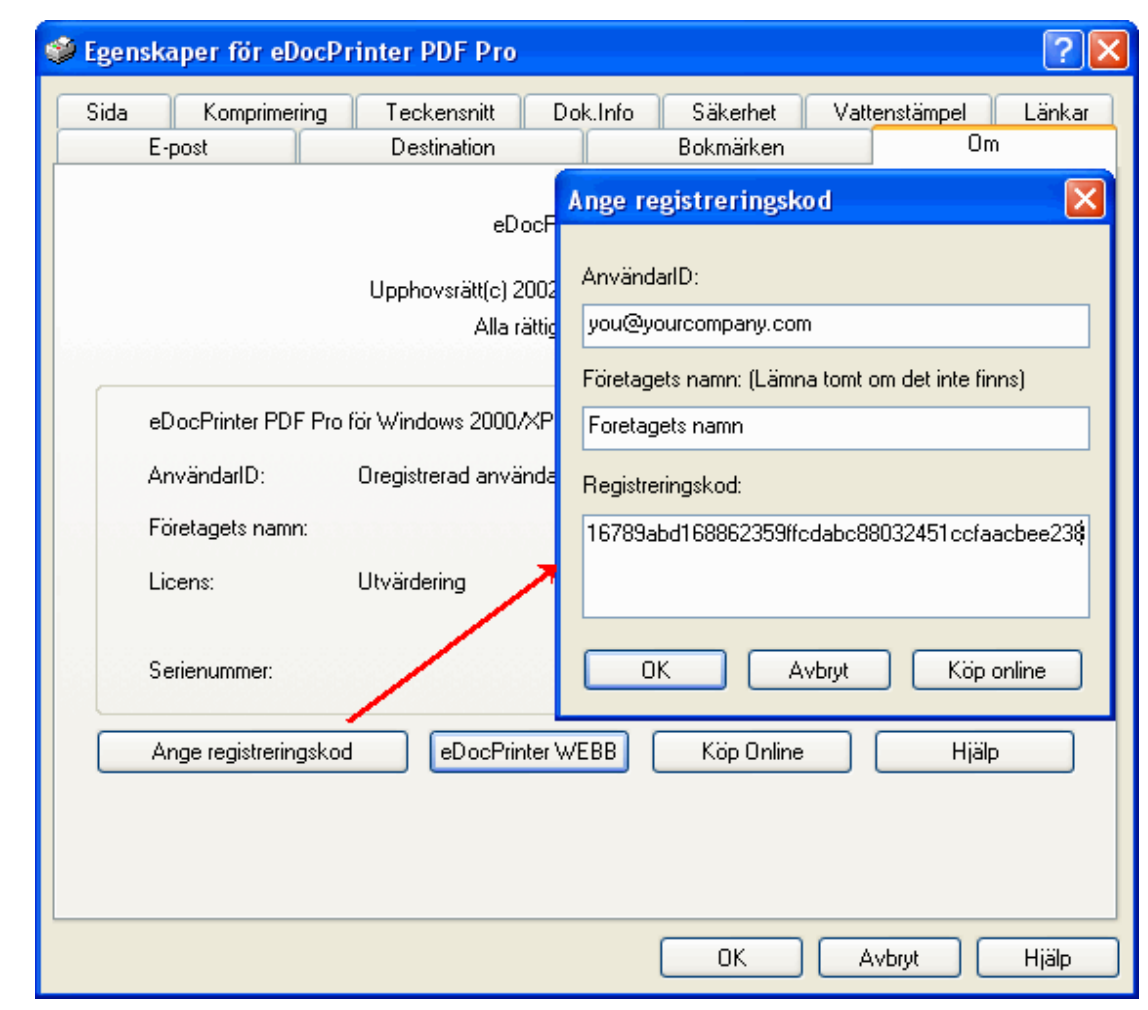

sida 3.

Initialt så är programmet oregistrerat. Användare kan beställa programmet på Internet, och därefter erhålla en registreringskod. Sedan matar användaren in sitt användarID (vanligtvis epostadressen) och registreringskoden. Denna dialogruta kan nås om man klickar på fliken "Om".

ITEKSOFT ([http://www.iteksoft.com\)](http://www.iteksoft.com/) säljer denna produkt på Internet, och vi använder oss av de populära tjänsterna PayPal och RegSoft. Alla överföringar sker via någon av dessa tjänster, och är helt säkra. Vi behöver bara veta vilken e-postadress som varje kund har så att vi kan generera kundens registreringskod. Efter att vi mottagit meddelandet från någon av betalningstjänsterna, då tar vi fram registreringskoden och skickar den till kunden via e-post.

### <span id="page-47-0"></span>Support

- Rapportera buggar och fel till <mailto:bug@iteksoft.com>
- Skicka frågor om teknisk support till <mailto:support@iteksoft.com>
- Besök vår webbplats på<http://www.iteksoft.com/> eller <http://pdf.iteksoft.com/>
- ODM, Återförsäljare, Försäljare av tjänster mm mm. Kontakta oss på [sales@iteksoft.com](mailto:sales@iteksoft.com)